# cobra® CRM  $B<sub>l</sub>$

## **Handbuch** für die Installation

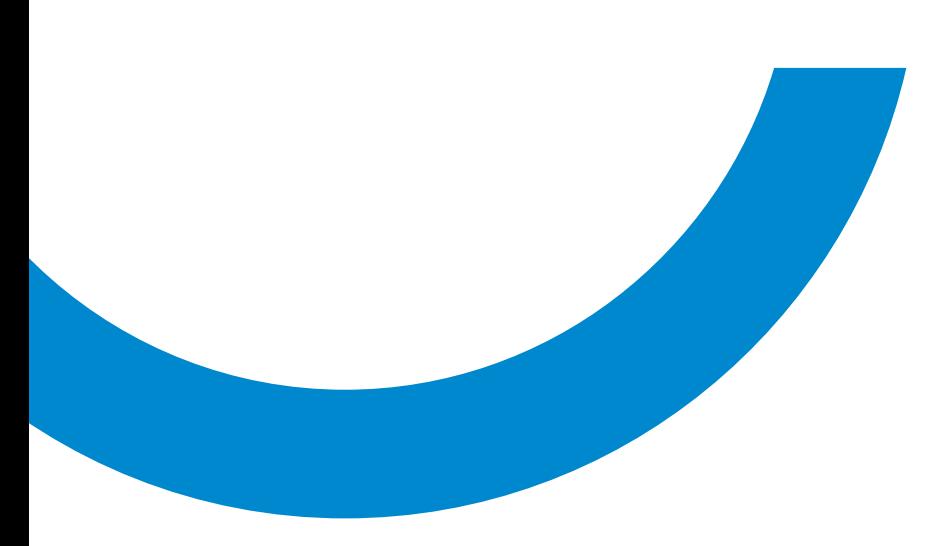

©Copyright 2024 cobra – computer's brainware GmbH

cobra ADRESS PLUS®, cobra CRM PLUS®, cobra CRM PRO XL® und cobra CRM BI® sind eingetragene Warenzeichen der cobra – computer's brainware GmbH. Andere Begriffe können Warenzeichen oder anderweitig geschützt sein und werden hier ohne jegliche Gewährleistung der freien Verwendbarkeit benutzt.

Alle Rechte vorbehalten. Nachdruck, auch auszugsweise, verboten. Kein Teil dieses Werkes darf ohne schriftliche Einwilligung der cobra GmbH in irgendeiner Form (Fotokopie, Mikrofilm, Scan oder ein anderes Verfahren) – auch nicht für Zwecke der Unterrichtsgestaltung – reproduziert oder unter Verwendung elektronischer Systeme verarbeitet, vervielfältigt oder verbreitet werden.

Dieses Dokument stellt keine Zusicherung von Produkteigenschaften dar. Der Funktionsumfang Ihres Produktes kann vom hier dargestellten Funktionsumfang abweichen.

Änderungen, Irrtümer und Druckfehler vorbehalten.

Stand April 2024

www.cobra.de

### Systemvoraussetzungen

Diese Demo-Version ist eine Einzelplatz-Version. Sie können also anders als mit der Vollversion nur an einem Rechner mit ihr arbeiten und nicht von mehreren Rechnern aus auf sie zugreifen.

Es gelten folgende Systemvoraussetzungen:

Einzelplatz-Installation Betriebssystem (64-Bit), jeweils aktuellstes Service-Pack installiert:

- Windows 10
- **Windows 11**
- Verfügbarer Arbeitsspeicher gesamt: mindestens 4 GB RAM
- Freier Festplattenspeicher (ohne Datenbank): mindestens 2,5 GB (empfohlen 4 GB)
- E-Mail-Integration Outlook 2016, 2019, 2021/Office 365 Desktop App (32-Bit-Systeme, partiell für 64-Bit-Systeme)

#### Vor der Installation

Aktualisieren Sie bitte Ihr Windows, ehe Sie cobra installieren. Aktualisieren Sie Ihr Windows nicht, kann es zu Fehlern bei der Installation kommen.

Um Ihr Windows zu aktualisieren, starten Sie die »Update«-Funktion von Windows.

#### Dateien entpacken

Die Software liegt Ihnen als gepacktes Dateiarchiv vor.

- Legen Sie einen neuen Ordner an. Kopieren Sie die Datei in diesen Ordner.
- **Entpacken Sie diese Datei in diesem Ordner.**

#### Installation

 Klicken Sie in den entpackten cobra-Installationsdateien die Datei »Setup.exe« doppelt an.

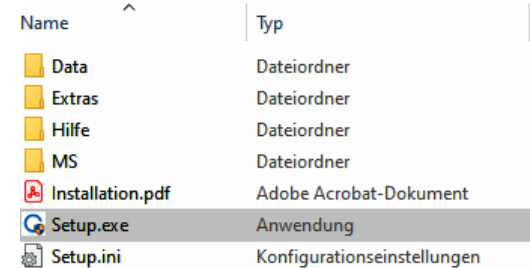

Damit öffnen Sie einen Assistenten, der Sie durch die Installation geleiten wird.

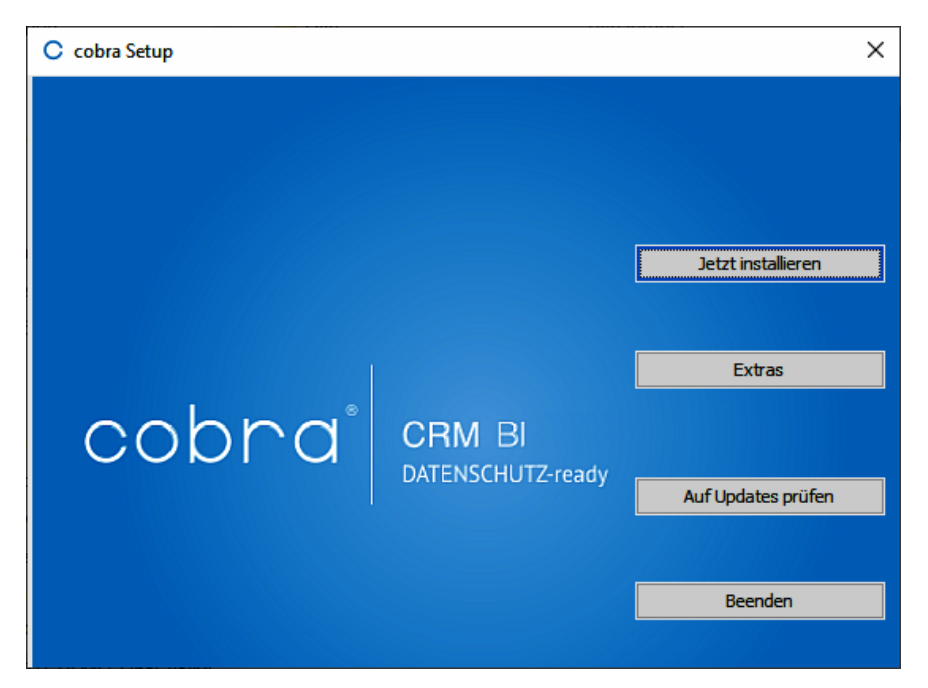

- Betätigen Sie hier die Schaltfläche »Jetzt installieren«.
- Die Schaltflächen »Extras« und »Auf Updates prüfen« sind ohne Funktion.

Es öffnet sich ein weiterer Dialog.

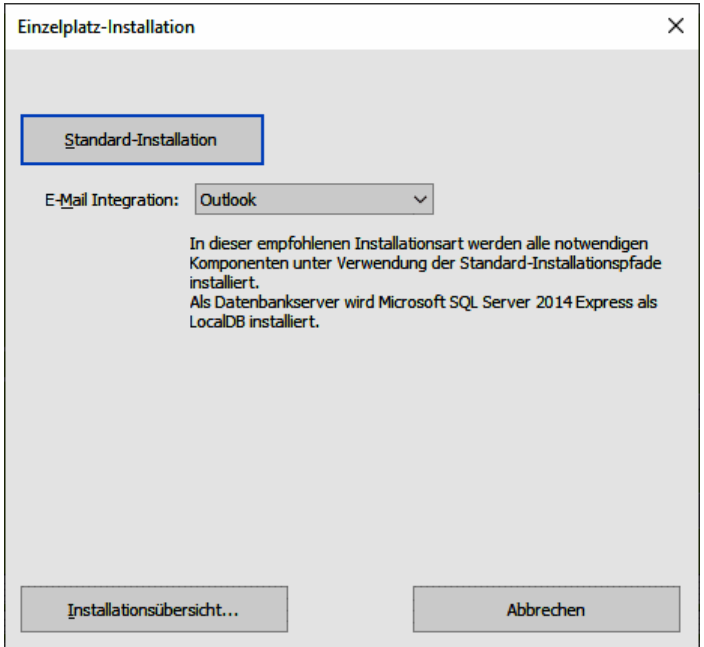

Die Installation der vorliegenden Demoversion wird in den dafür vorgesehenen Standardpfaden vorgenommen. Sie können diese Pfade nicht ändern.

E-Mail-Integration...... Wenn Sie direkt aus cobra heraus E-Mails mit Outlook versenden wollen, wählen Sie hier »Outlook«. Wollen Sie ohne die EMail-Anbindung arbeiten, wählen Sie den Eintrag »Ohne«.

Installationsübersicht

Über diese Schaltfläche können Sie einsehen, welche Komponenten auf Ihrem System installiert werden und welche bereits dort vorhanden sind. Außerdem sehen Sie, in welche Verzeichnisse installiert wird.

Um den eigentlichen Installationsprozess zu beginnen, klicken Sie auf »Standard-Installation«.

### Programmstart

Nach der Installation finden Sie cobra unter den installierten Programmen/Apps im Startmenü Ihrer Windows-Version. Da der Terminmanager als eigenständiges Programm läuft, kann er hier unabhängig von cobra gestartet werden.

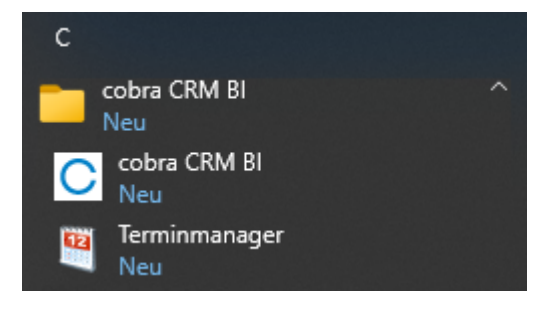

#### **cobra - computer's brainware GmbH**

Weberinnenstraße 7 D-78467 Konstanz

Telefon 07531 8101-0 Telefax 07531 8101-22 info@cobra.de

www.cobra.de

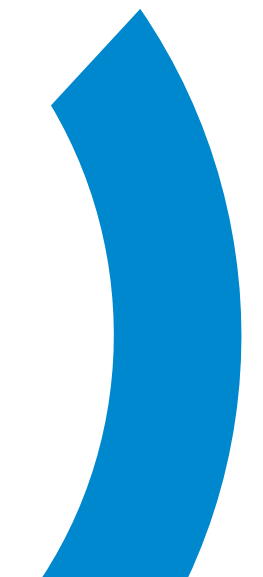